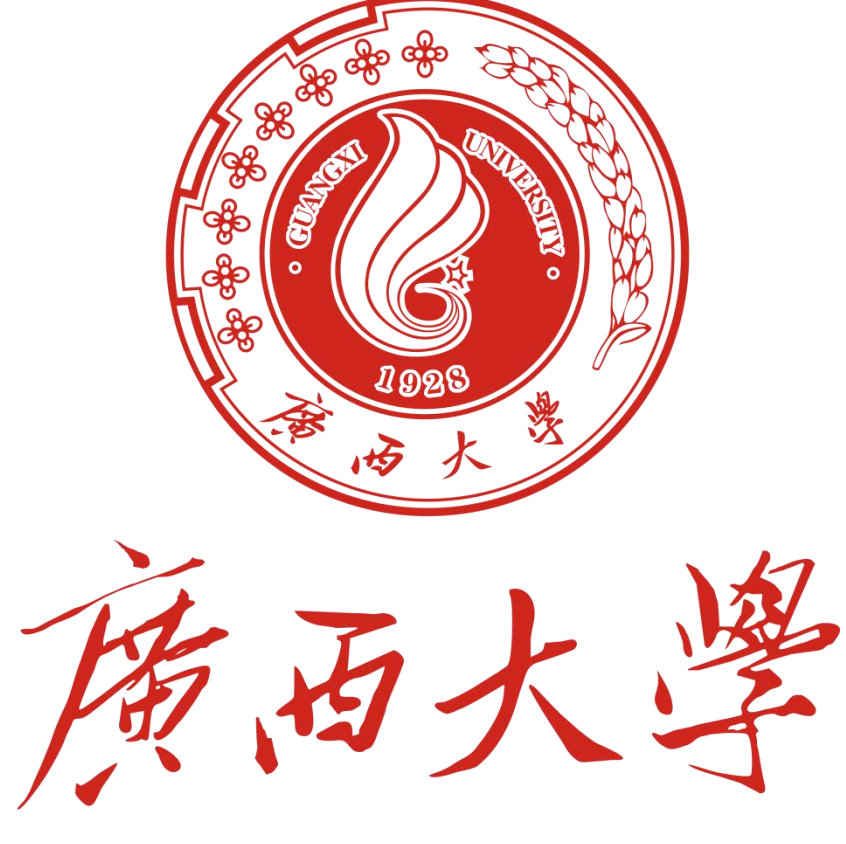

## **GUANGXI UNIVERSITY**

# **广西大学课程学习平台**

# **"教学文件上传-审核-查看"使用手册**

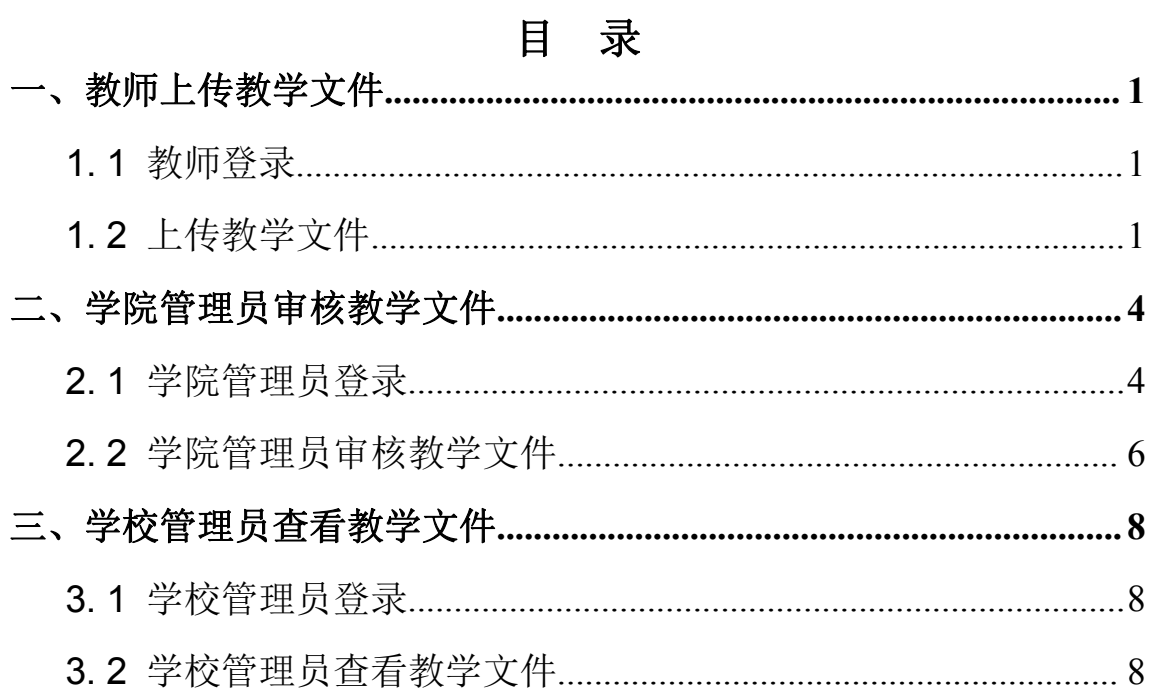

## <span id="page-2-0"></span>一、教师上传教学文件

### <span id="page-2-1"></span>**1. 1** 教师登录

进入广西大学课程学习平台(www.course.gxu.edu.cn),在网站首页点击"登 录",点击进入登录界面,输入账号、密码和验证码即可。

 $\phi$  A :

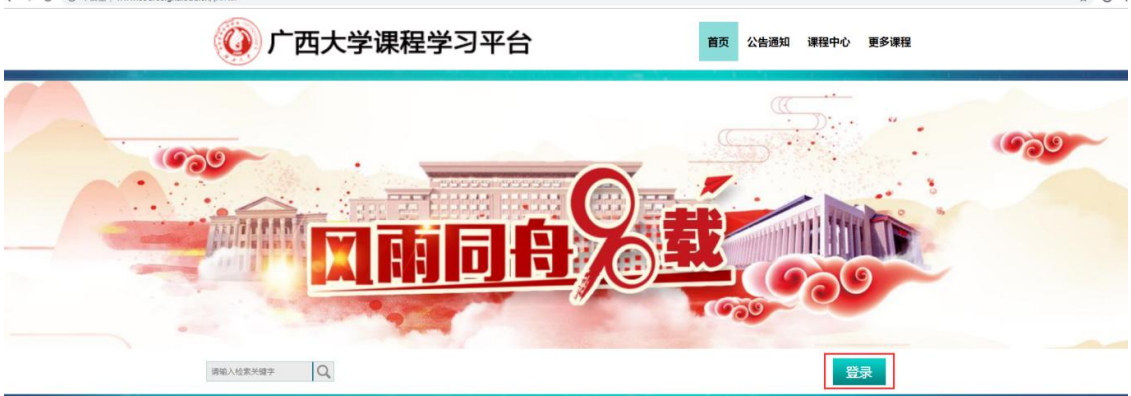

如忘记密码或使用过程中有任何问题,可通过加入"西大课程平台教师答疑 群"QQ 群 678137829 联系管理员或者点击首页右下角"在线客服"进行解决。

### **1.2** 上传教学文件

教师登录广西大学课程学习平台,在平台数据与教务系统的课程同步完成后, 激活的课程如需上传课程的相关教学文件,如课程简介、教学大纲、多媒体课件 和教学日历等內容。请按照以下步骤进行上传:

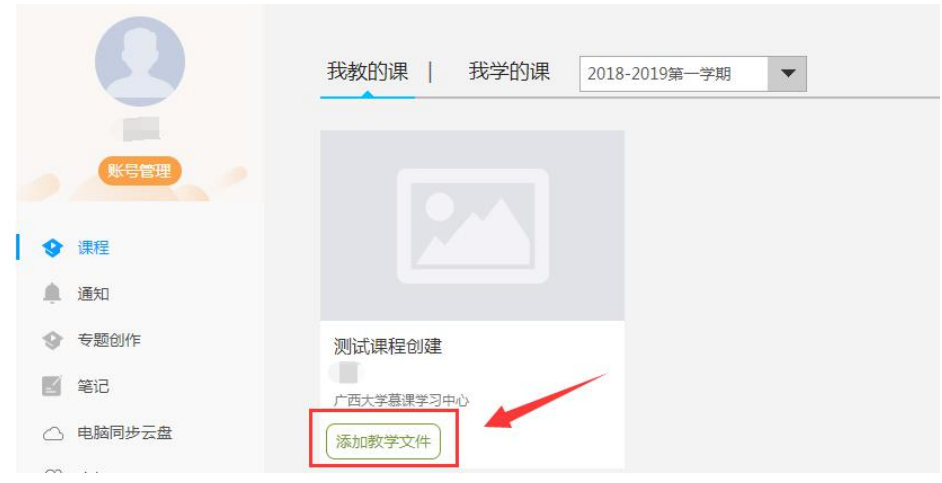

选择需要上传的课程,点击"添加教学文件"按钮。

进入教学文件上传界面后,按下图类别上传相应文件内容,如点击"+添加 课程简介"即可上传课程简介内容。

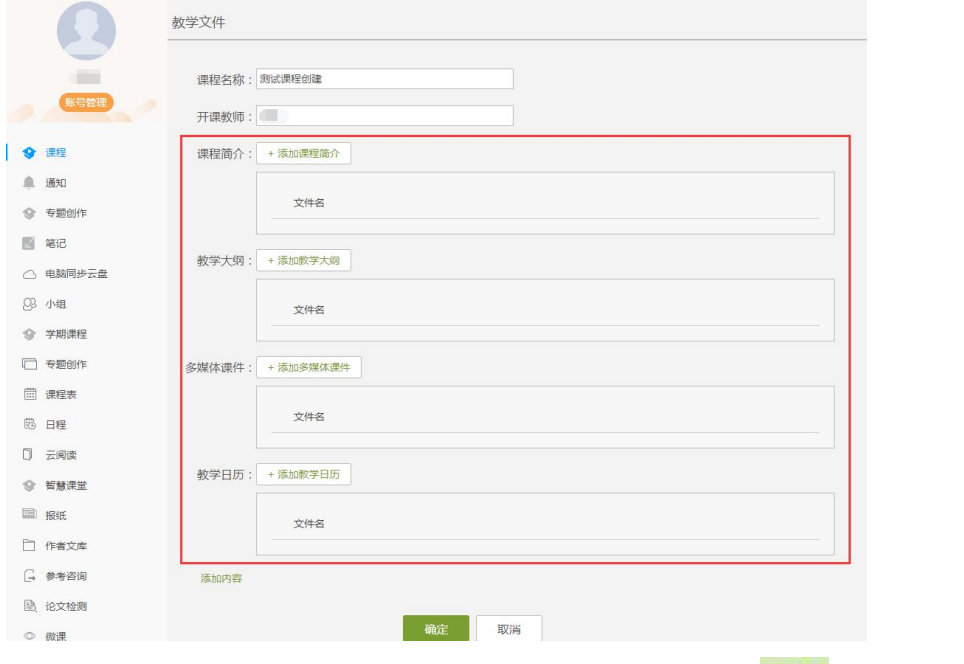

点击"添加"按钮,选择本地电脑文件上传,当状态显示 击"完成"按钮。

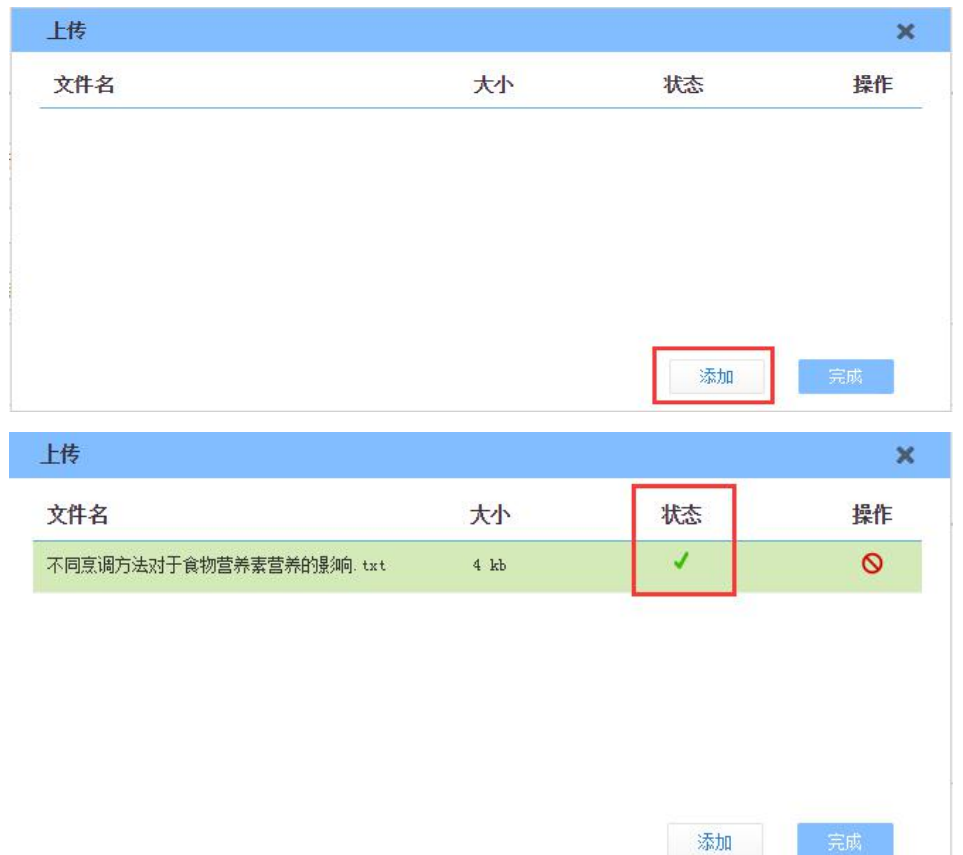

若上传错误,可点击文件后的"删除"按钮。

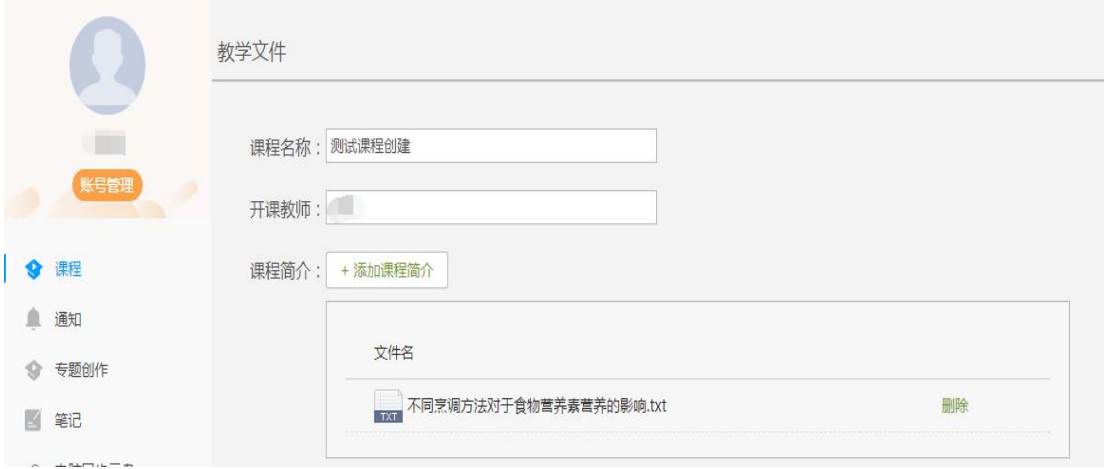

所有教学文件上传完毕后,点击"确定"按钮,相关文件会提交到后台,由 管理员查看审核。

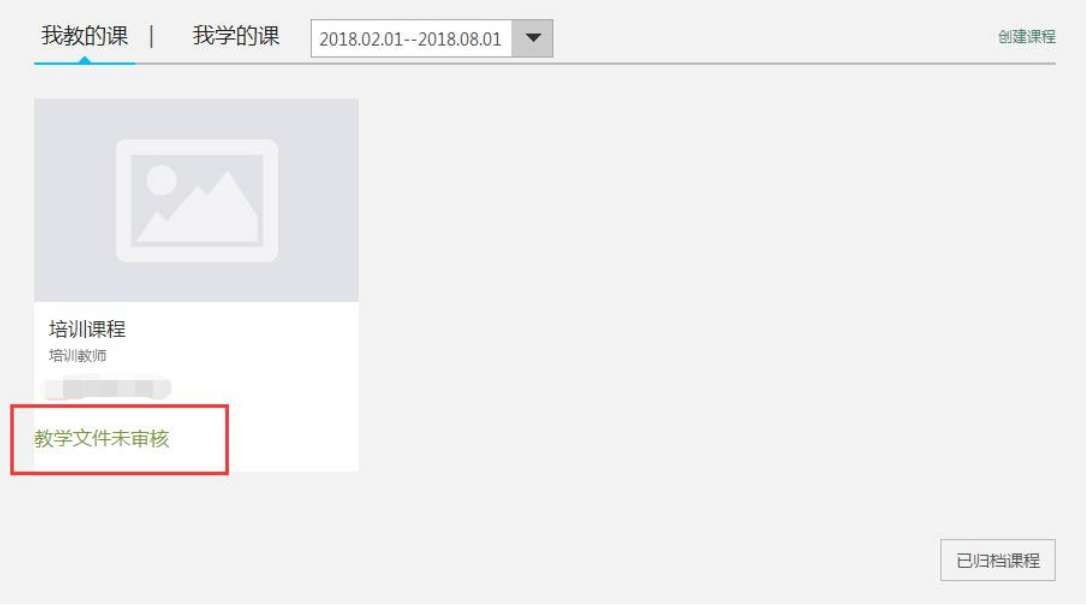

## <span id="page-5-0"></span>二、学院管理员审核教学文件

### <span id="page-5-1"></span>**2. 1** 学院管理员登录

利用谷歌浏览器,打开学校网络学习平台网址[:www.course.gxu.edu.cn](http://www.course.gxu.edu.cn) 进 入平台首页,在最底部点击"后台管理"按钮。

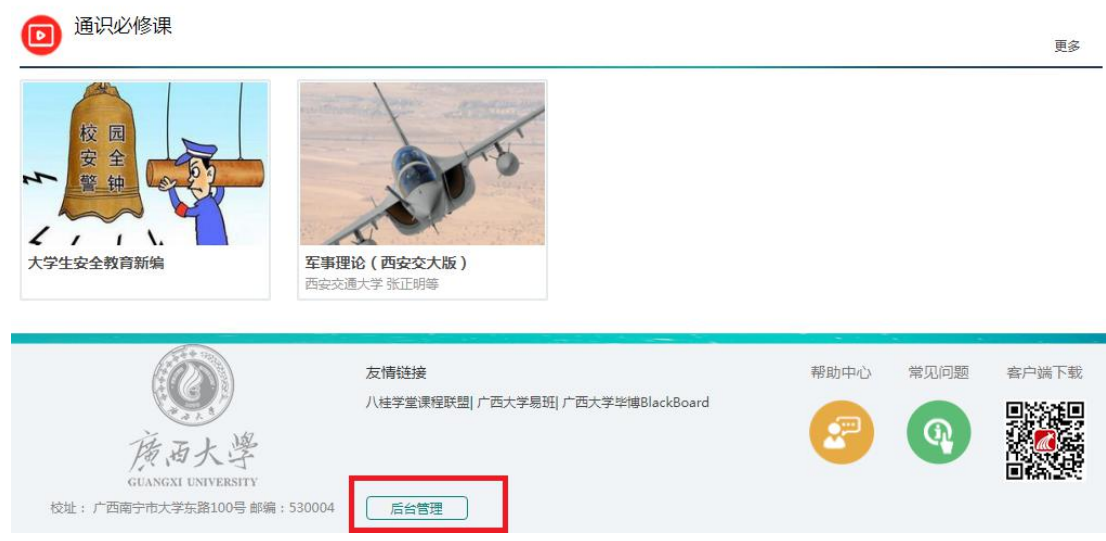

进入后台登录界面,按要求输入账号、密码、验证码,点击"登录"按钮, 如下图所示:

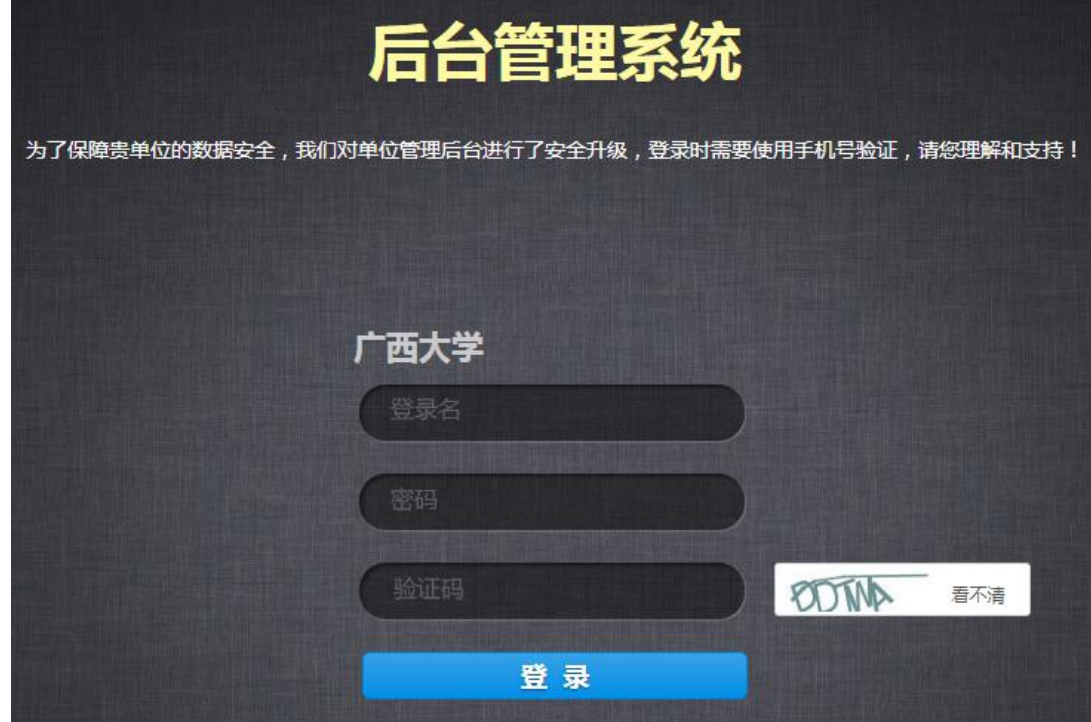

首次利用管理员账号登录后台时,需要进行个人手机号验证,获取验证码后, 在有效时间内输入收到的验证码,并进行验证,验证完毕后,即可进入后台。如 下图所示:

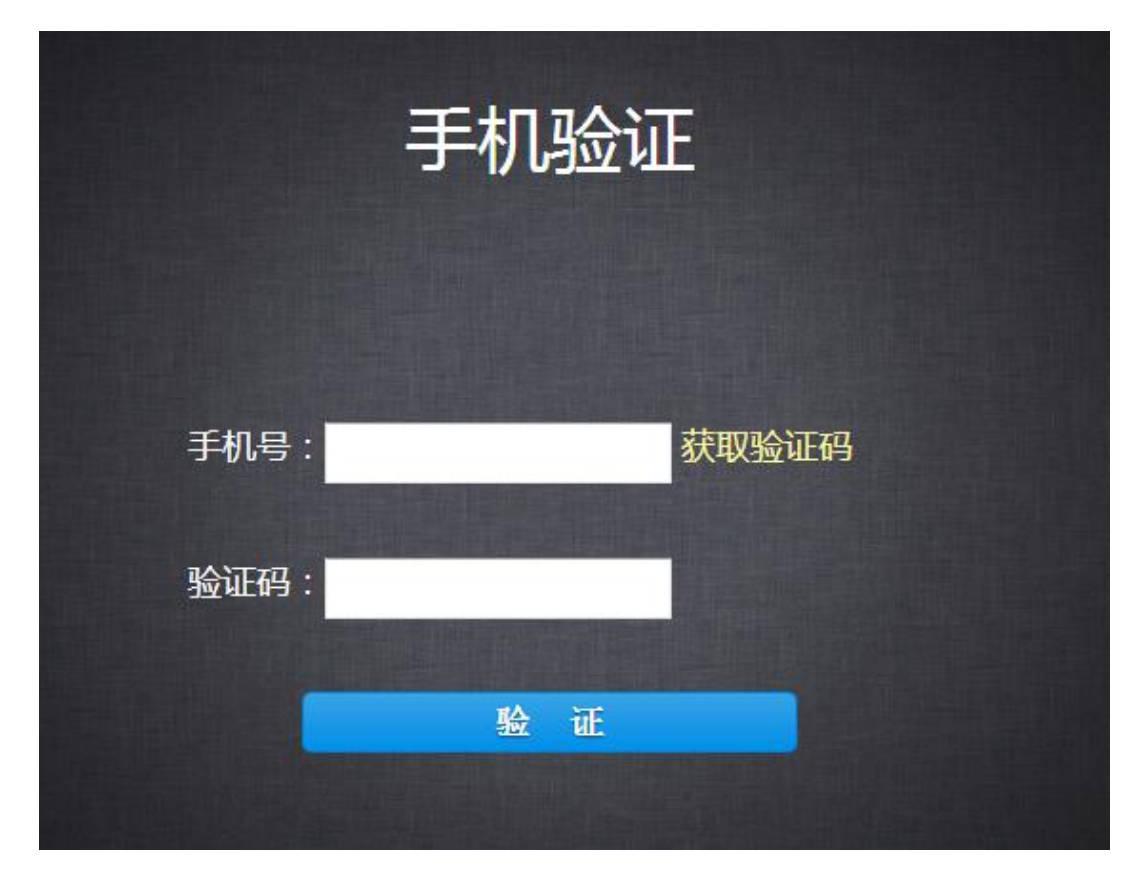

当完成首次登录验证后,为确保贵单位的数据安全性,以后的登录都需要进 行该手机号验证,请确保手机号畅通,如若手机号更换或丢弃,可通过加入"西 大课程平台教师答疑群"QQ 群 678137829 联系管理员解决, 或者直接发送邮件 给客服进行重设。

鉴于保护账号安全,发送邮件时,请编辑邮件【内容包括:问题详情、学校 名称、工号、姓名、手机号、邮箱号】发送邮件至 bjkf2@chaoxing.com 客服邮 箱,等待处理,我们会在 24 小时内给您回复!

5

#### <span id="page-7-0"></span>**2. 2** 学院管理员审核教学文件

学院管理员登录后台,点击"课程管理"--"教学文件审核与管理"。可在 此位置查看、审核和删除教师在前台上传的课程相关教学文件。

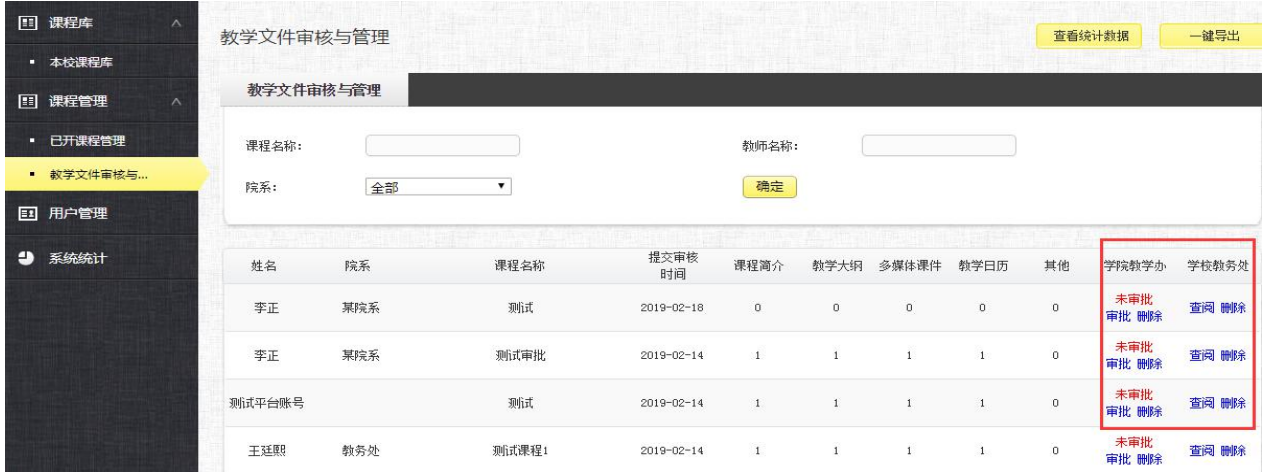

①查看统计数据:点击右上方"查看统计数据"按钮,可查看每个类别各院系及 本院系上传的数量。

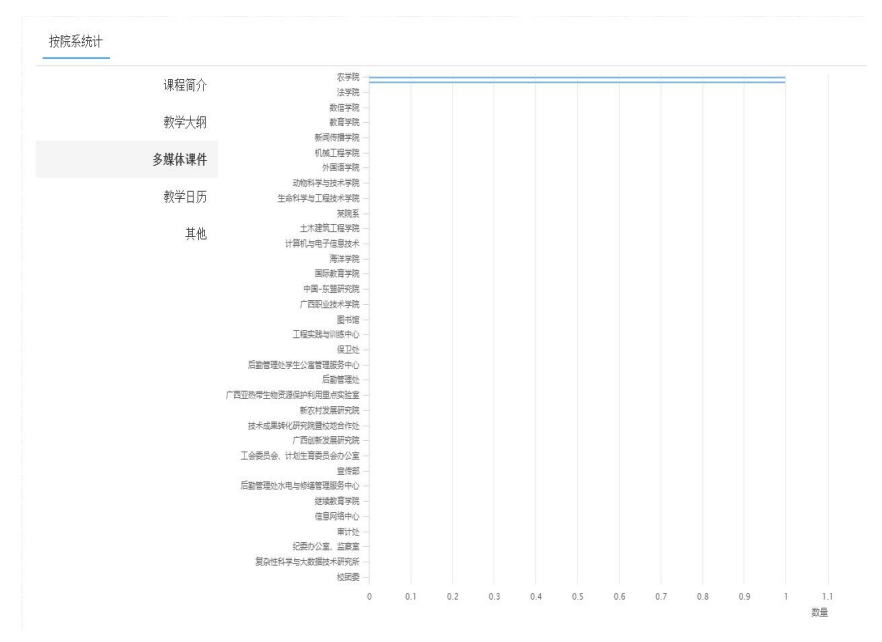

②一键导出:点击右上方"一键导出"按钮,可直接导出上传信息表格,如下图 所示。

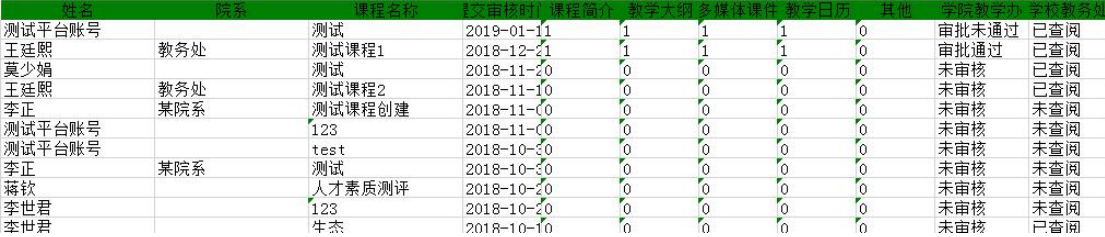

③审批:点击"学院教学办"--"审批"按钮,可查看教师上传的教学文件进行 审批,并填写审批意见,如下图:

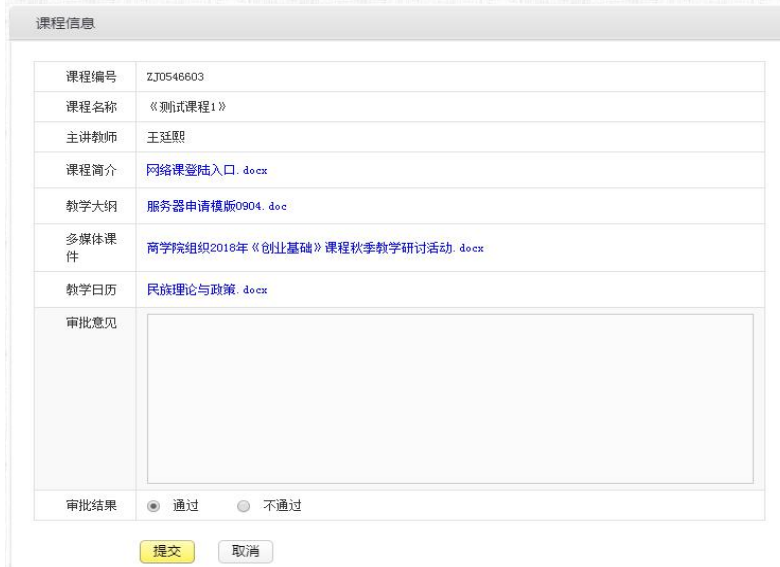

4查看:点击"学院教学办" -- "查看"按钮。可查看学院教学办的审批意见和 结果,还可点击右上角"重批"按钮,进行重批。

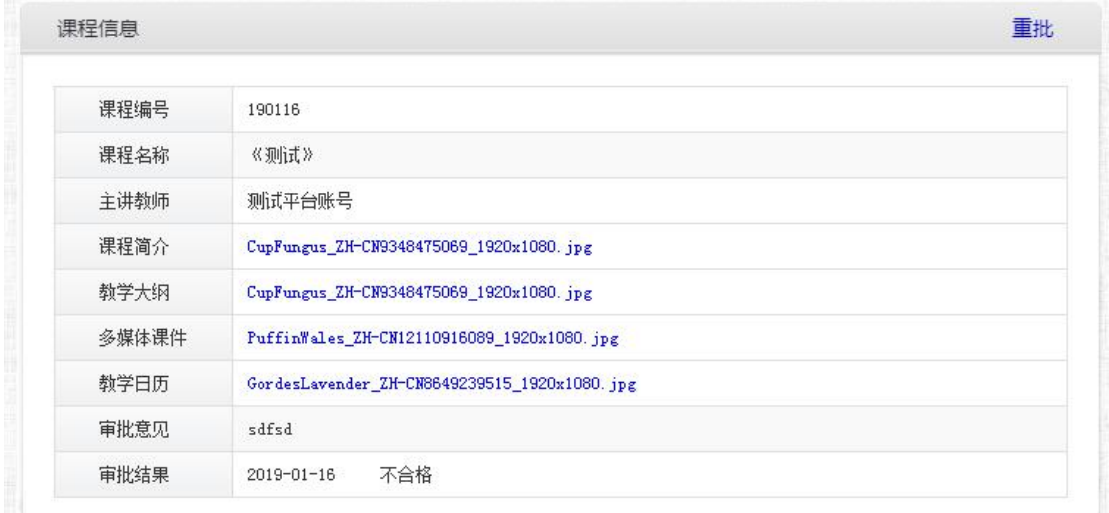

⑤删除:点击"学院教学办"--"删除"按钮,可对教师上传的教学文件进行删 除。

## <span id="page-9-0"></span>三、学校管理员查看教学文件

#### <span id="page-9-1"></span>**3. 1** 学校管理员登录

学校管理员登录方法与"2.1 学院管理员登录"一致,在此不赘述,请查看 "2.1 学院管理员登录"內容进行登录。

#### <span id="page-9-2"></span>**3. 2** 学校管理员查看教学文件

学校管理员登录后台,点击"课程管理"-- "教学文件审核与管理"。可在 此位置查阅教师上传的教学文件內容和学院管理员审核意见,以及删除教师在前 台上传的课程相关教学文件。

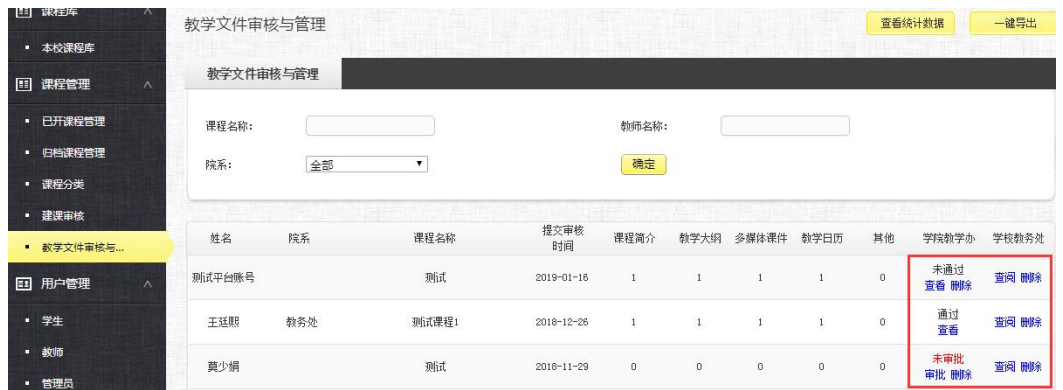

①查看统计数据:点击右上方"查看统计数据"按钮,可查看每个类别各院系上 传的数量。

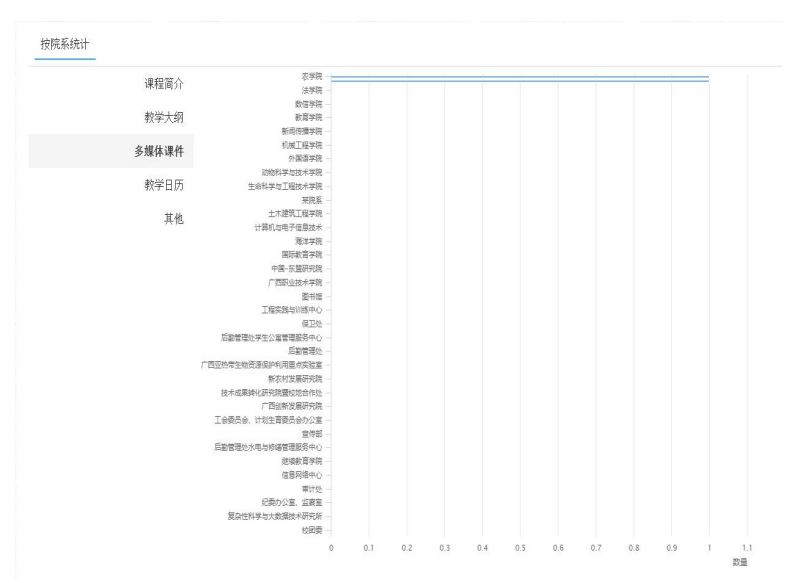

②一键导出:点击右上方"一键导出"按钮,可直接导出上传信息表格,如下图 所示。

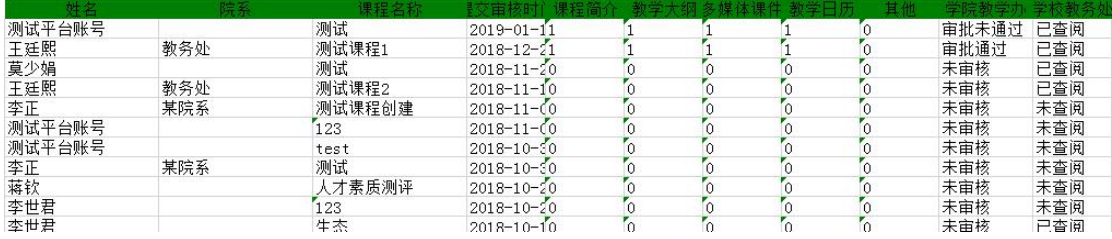

③查阅:点击"学校教务处"--"查阅"按钮,可查看教学文件和学院教学办审 批结果,还可点击"编辑"按钮,编辑学校教务处意见。

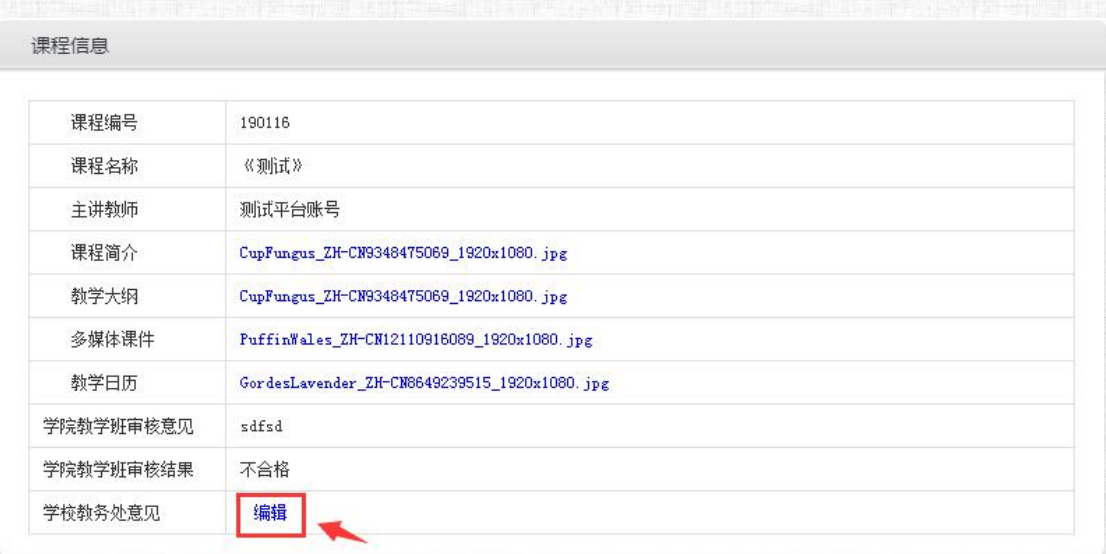

④删除:点击"学校教务处"--"删除"按钮,可对教师上传的教学文件进行删 除。